# *Térkép megjelenítése*

VUE-nek több eszköze is van, hogy rendszerezzen és megmutasson térkép tartalmat, képet és csomópontot. Zoom opció, térkép beállítások és metszés a következőekben lesz tárgyalva.

## *Zoom eszköz*

VUE interaktív zoom eszköze lehetőséget nyújt a készítőknek, hogy egy gombnyomással zoom-oljanak egy csomópontra teljes képernyős módban. Shift gomb lenyomása és kattintás közben tovább közelíthetünk a csomópont kép tartalmára.

1. A menüsorról válasszuk az **Interaktív Zoom** eszközt. *A kurzor egy nagyító alakját veszi fel*.

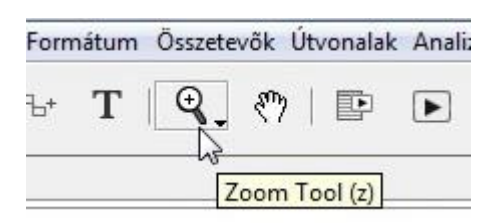

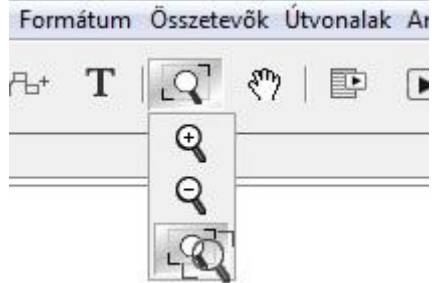

2. Kattintsunk a csomópontra, hogy teljes képernyőre nagyítódjon.

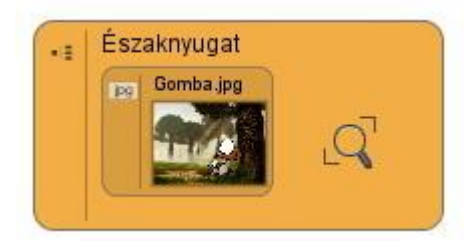

- 3. A zoom folytatásához tartsuk lenyomva a Shift gombot és kattintsunk újra. *A csomópont felnagyítódik.*
- 4. A térképhez való visszatéréshez engedjük el a Shift gombot, és kattintsunk. *A térkép visszaáll normál nézetre.*

Zoom-hoz még használható az Alt gomb (MAC-en az Apple gomb) és az egér görgetőjének egyszerre használata.

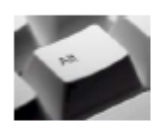

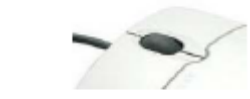

## *Teljes képernyős nézet*

VUE megtekinthető teljes képernyő módban is a jobb élvezhetőség érdekében. A teljes képernyős mód, és a normál mód közötti váltáshoz:

1. Nyomjuk meg az **F11**-et (MAC-en az Apple gomb és a \ jel). VUE teljes képernyős módba vált.

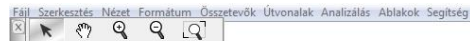

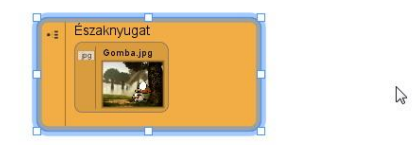

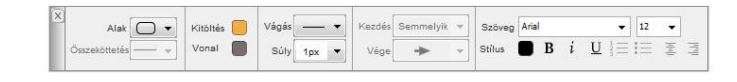

2. Nyomjuk meg az **F11**-et (MAC-en az Apple gomb és a \ jel) ismét. VUE normál képernyős módba vált.

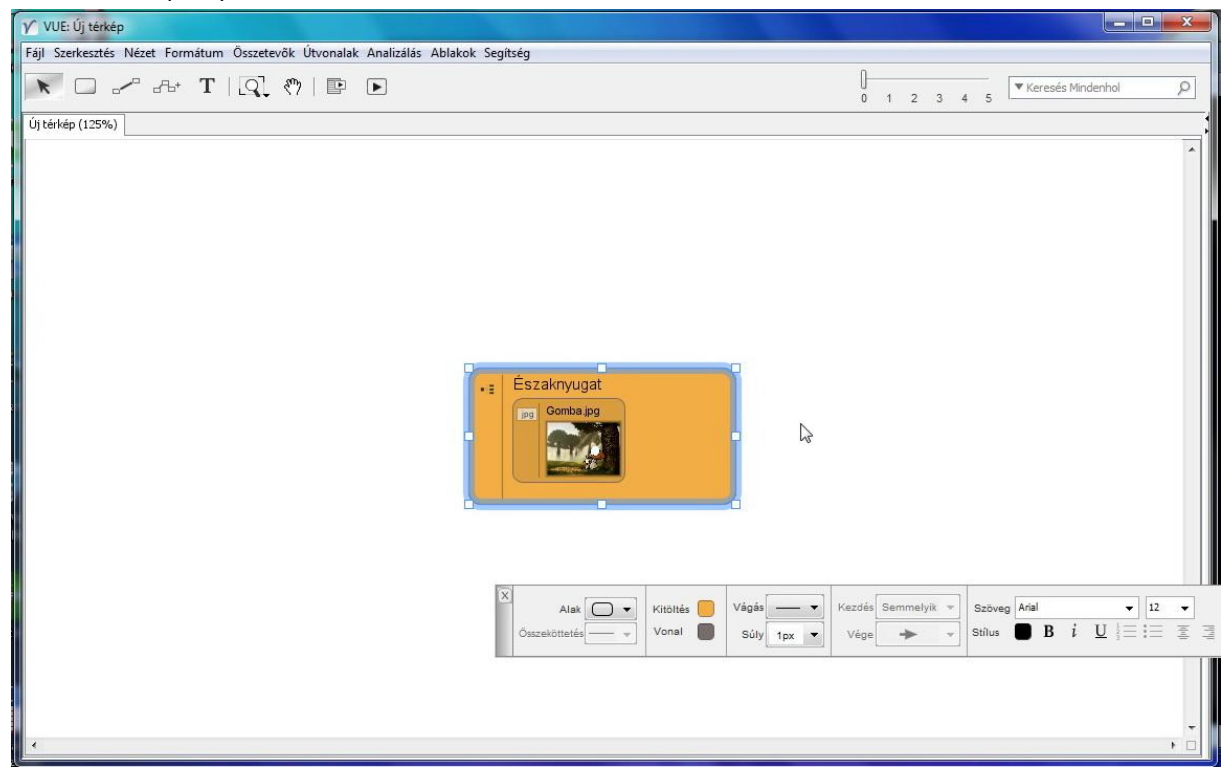

## *Körvonal nézet*

Ha a koncepció térkép összetetté válik, akkor a VUE-nek van a tartalomra vonatkozó Körvonal nézete is. A körvonal nézetben szerkeszthetőek a csomópontok, összeköttetések címei.

Körvonal nézet megnyitásához:

 A menüsorról válasszuk az Ablakok -> Kinézet pontot. A körvonal ablak megnyílik.

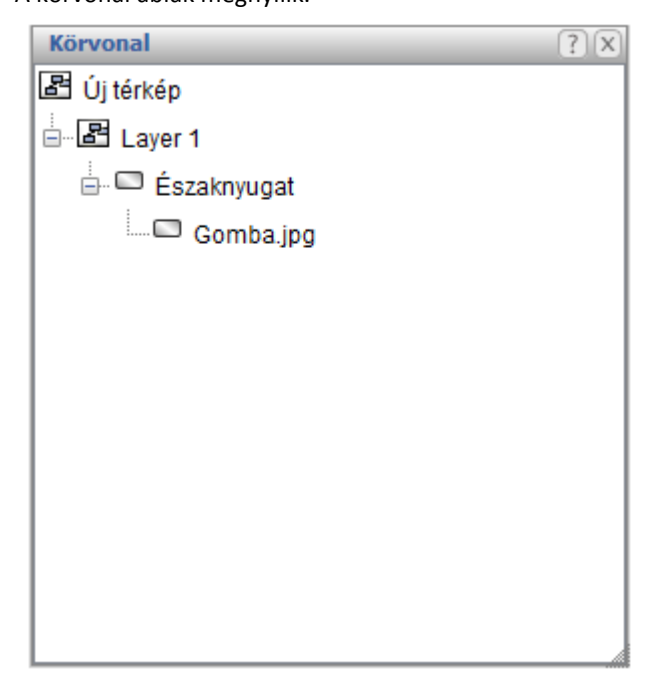

Cím szerkesztéséhez:

Kattintsunk duplán a címen, és szerksszük.

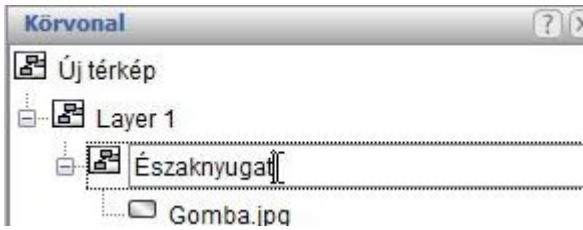

## *Osztott képernyő a VUE-ben*

VUE képes két panelre vagy ablakra osztódni. Ilyenkor egy térkép több nézőpontból is megfigyelhető. Két különböző térkép megnyitható. Ezzel összehasonlítható két koncepció térkép. Mihelyst a két panel megvan, a másolás és kivágás eszközök élnek közöttük.

Képernyő osztásához:

1. A jobb felső sarokban (MAC-en a jobb alsó sarokban) a térkép panelen kattintsunk a kis balra néző nyílon, vagy válasszuk a menüsorból a Nézet -> Osztott képernyő pontot.

*A képernyő osztódik*.

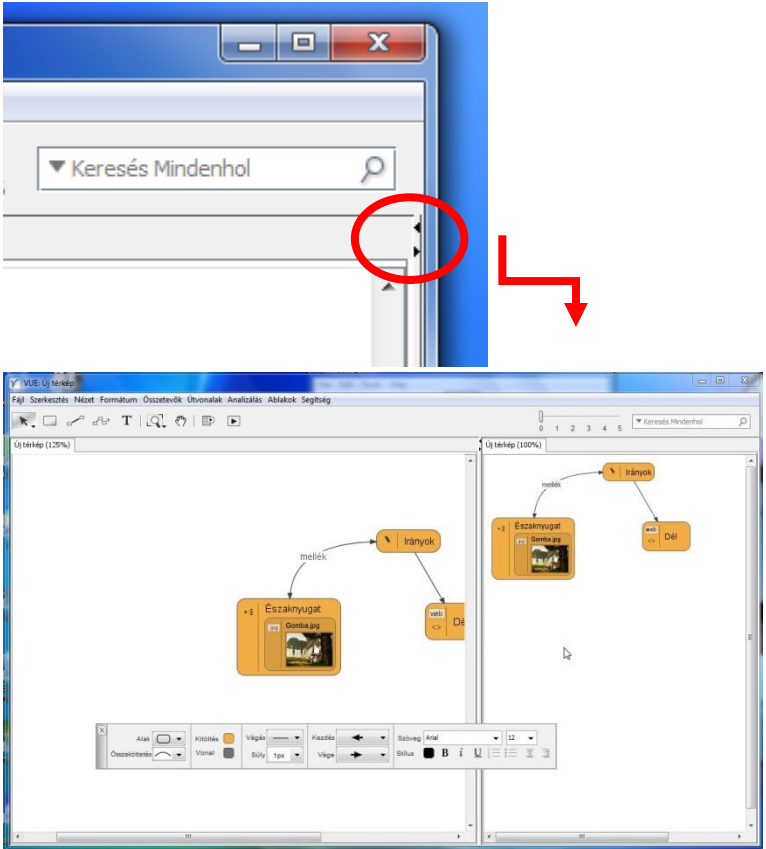

Felosztás visszavonása:

*2.* Az osztóvonal felső részén (MAC-en az alsó részén) kattintsunk a jobbra néző nyílon, vagy válasszuk a menüsorról a Nézet -> Osztott képernyő pontot megint. *A képernyő visszaáll normál módba.*

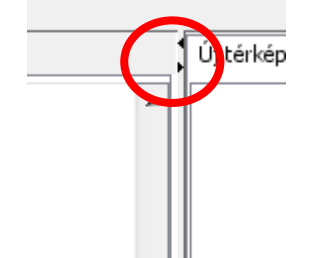

Második térkép megnyitásához:

- 1. Menüsorból válasszuk a Fájl -> Megnyitás pontot. *A térkép megnyitó ablak megnyílik.*
- 2. Válasszuk ki a térképet.
- *3.* Kattintsunk a Megnyitásra (Open). *A második térkép megnyílik és füle lesz.*

Hogy aktív legyen a térkép a panelen:

1. Kattintsunk a térkép fülére az ablak tetején.  $\mathbf{v}$   $\mathbf{v}$ **Little Red** 

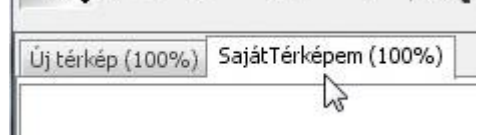

Egyik térképről a másikra másoláshoz:

1. Kattintsunk a csomópontra, összeköttetésre, stb. amit másolni szeretnénk. *Méretező jelölők jelennek meg körülötte.*

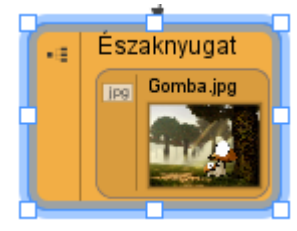

- *2.* A menüsorról válasszuk a Szerkesztés -> Másolás pontot. *Az adat másolódik.*
- *3.* Kattintsunk arra a térképre (fülére) melyre másolni szeretnénk. *Az a térkép lesz az aktív.*
- 4. A menüsorról válasszuk a Szerkesztés -> Beillesztés pontot. *Az adat beillesztődik erre a térképre.*

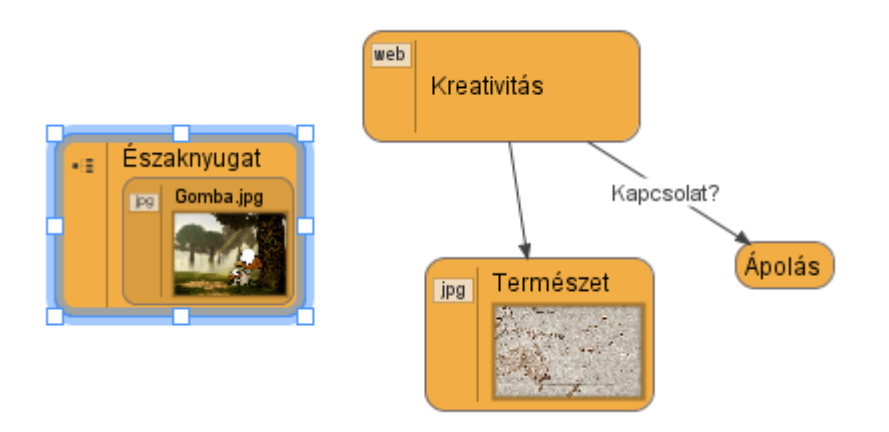

Térkép bezárásához:

1. Győződjünk meg róla, hogy a bezárandó térkép az aktív.<br>  $\Box$ 

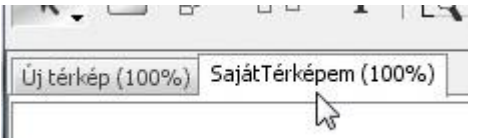

2. A menüsorról válasszuk a Fájl -> Bezárás pontot. *Ha történtek változások, akkor mentésre felszólító figyelmeztetés kaphatunk.*

## **Pozícionálási tipp "könnyedén"**

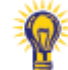

Gyors újra pozícionáláshoz, vagy mozgatáshoz menet közben, csak úgy mintha az első öt eszközt használnánk a menüsorról. Csak tartsuk lenyomva a Space (szóköz) gombot.

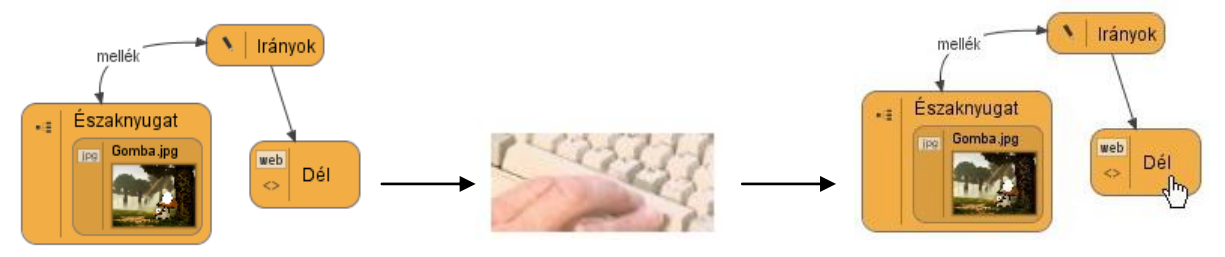

#### *VUE Beállítások*

A VUE beállítási a térképek megjelenítésére és az ablakokra vonatkozó opciók. Ezekhez a beállításokhoz hozzáférni:

1. A menüsorról válasszuk a Szerkesztés -> Beállítások (MAC-en VUE-> Beállítások). A VUE beállítások ablak megnyílik.

#### *Térkép kijelzése:*

**Képek:** A felhasználók szabályozhatják, hogy a képek mekkora méretben jelenjenek meg a térkép csomópontjain. Az alapértelmezett méret a 64x64 képpont. A képek felbontása (minősége) függhet attól, hogy honnan van, milyen digitális tárolóból. Vannak ahonnan csak kis felbontású előnézetek lehetnek.

**Ikonok:** Lehetőséget biztosít, hogy a csomópontoknál milyen ikonok jelenjenek meg.

Például: Hierarchia ikon bekapcsolva komponisticznego kontrolektu Kikapcsolva

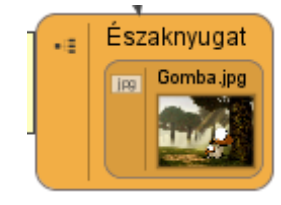

Minden ikon kikapcsolva

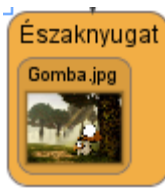

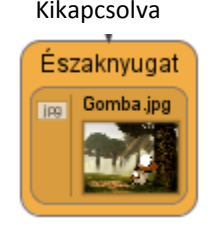

*Kattintás viselkedése:*

**Forrásközpont indítása:** Alapértelmezésben a csomópontok minden hozzávalóját egyetlen kattintással elérhetjük. Ha jobban tetszik a dupla kattintásos módszer, akkor vissza kell pipálni ezt az opciót.

Forrásközpontok indítása

**Csomópontok készítése:** Amikor a csomópont eszköz van használva, akkor ez az opció lehetőséget biztosít, hogy egyetlen egérkattintással készíthessünk csomópontokat. Ez az opció be van kapcsolva alapértelmezésben.

## *Prezentáció:*

**Dia/Csomópont megtekintése:** Ezzel az opcióval lehetőségünk van, hogy az aktív útvonalon csak a diákat lássuk a csomópontok helyett. Alapértelmezett viselkedése, hogy miután kikapcsoltuk a diák elő nézetét a bemutató módban Ctrl+Shift+T billentyű kombinációval, hogy kattintunk a csomóponton, akkor az rá zoom-ol a csomópontra.

**Auto Zoom:** Lehetőséget biztosít, hogy bemutató módban felnagyítódjanak képernyő méretre a diákon szereplő tartalmak.

#### *Metaadat:*

Metaadatok Séma: Alapértelmezésben a VUE a Dublin Core metaadat sémát használja a "kulcsszavak" és a "keresés" eszközökhöz. VRA sémákat is adhatunk hozzá, vagy eltávolíthatjuk mindet.

# *Ablakok:*

**Célszerű fájlkiválasztó:** Alapértelmezésben a VUE képes váltani az alap fájlkiválasztó és egy célszerűbb, egyszerű fájlkiválasztó között.

**Ablak állapot mentése:** Alapértelmezésben a VUE képes megjegyezni az ablakok méretét, helyét, mint a Hozzávalók, vagy az Útvonalak ablakét. Ha nem szeretnénk az ablakokat ott megjeleníteni ahol bezáráskor hagytuk, akkor pipáljuk vissza ezt az opciót.

#### *Metszés*

A metszés lehetőséget nyújt, hogy bizonyos összekötött csomópontokat elrejthessünk. Miután a Fa metszés-t engedélyezzük, és kiválasztunk egy összeköttetést, akkor lehetőségünk nyílik megjeleníteni, vagy elrejteni az utána következő csomópontokat (fa jellegűen). Nyomtatáskor a VUE felnagyítja a maradék csomópontokat.

Metszés bekapcsolásához:

1. A menüsorról válasszuk a Nézet -> Fa metszet pontot. *A metszés engedélyezve lett.*

Metszéshez:

- *2.* Kattintsunk egy összeköttetésre. *Két rombusz alakú jelző jelenik meg az összeköttetésen.*
- 3. Kattintsunk a jelölőn. *Piros színű lesz, majd a további csomópontok eltűnnek, ezt egy piros pötty jelzi.*

Térkép, metszés nélkül:

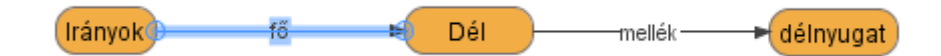

Térkép, metszés engedélyezve, kiválasztó jelölőkkel:

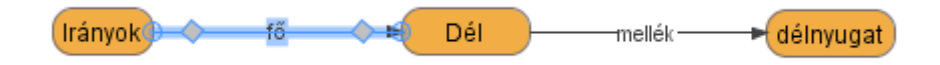

Metszett összeköttetés:

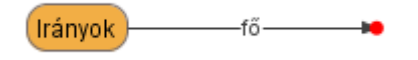

Metszés eltávolításához:

*1.* Kattintsunk az összeköttetésre, és azon a piros rombusz jelölőre. *Megint kék jelölővel lesz kijelölve, de az egyik piros színű.*

Metszés teljes megszüntetéséhez:

1. A menüsorról válasszuk a Nézet -> Fa metszet pontot. *A pipa eltűnik, és a metszés megszűnik.*

A menüsorról való megszüntetés nem állítja helyre a térképet, az külön mindenhol kézzel kell megszűntetni.